# THDA GRANTS MANAGEMENT SYSTEM (GMS) ESG-CV-2 Set-Up Guide

Note: If you have an executed CV-2 contract you are already a CV-2 grantee, but you must complete these steps in order to create requests for payment within GMS.

|                                                                                                    | START IN PIMS                                                                                                    |
|----------------------------------------------------------------------------------------------------|----------------------------------------------------------------------------------------------------|
| PIMS Resources                                                                                               | <ul> <li>You will need a THDA Participant Information Management System (PIMS) account to access GMS</li> <li>Review the PIMS User Manual for New and returning grantees → Click to navigate to the manual on THDA's Website</li> </ul>                                                                                                    |
| PIMS Setup Notes                                                                                             | <ul> <li>On the menu at the top of the page, click Threshold &amp; Self Certification.</li> <li>Select this program from the dropdown list of programs: 2020 ESG CARES Act Part II (ESG-CV2)</li> <li>Upload all applicable documents and/or review prevoiusly submitted docs.</li> <li>You'll receive an auto-generated email upon submission of your threshold/review questions (see example directly below).</li> <li>Remember you must wait for THDA staff to review your PIMS submission before you will be able to start Grant Setup in GMS.</li> </ul>                  |
|                                                                                                    | Example of auto-generated email from PIMS:                                                                                                    |
| Contact your ESG Coordinators at esg@thda.org with any questions about getting started with PIMS and/or GMS. | PIMS@thda.org THDA PIMS Information  To Imm Conner  Dear Jim Conner:  Thank you for your submission of the Threshold Requirements in anticipation of application for 2021 ESG, a copy of which is attached. Upon review, the person who will be primarily responsible for the management and oversight of this program (indicated in your submission) will receive notification of status, usually within 10 business days.  Please DO NOT RESPOND to this email. It was sent from an un-monitored email account. If you need assistance, please contact THDA at 615-815-2200. |

#### LOGGING IN

#### Welcome to GMS!

Navigate to <a href="https://gms.thda.org">https://gms.thda.org</a>

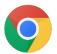

Use Google Chrome with GMS

Note: If you forgot your password, please use the "Forgot your password?" link.
The system will lock you out after 3 unsuccessful log-in attempts.

Note: You should use the same **email address** for PIMS setup that you are using with GMS in order to avoid issues with GMS Setup process below.

- Upon approval of your PIMS submission, you'll receive an auto-generated email from GM@thda.org
- If you are a returning user, you will login normally, and your new program will be visible on your Home Screen.
- If you are a new user/agency, you will log in with a temporary password and set up your login credentials, then you will be taken to your Home Screen. Below is an example of the auto-generated email for **new** GMS accounts:

Dear potential program applicant:

To Jim Conner

Congratulations! A review of the Threshold and Self-Certification form submitted on 3/19/2021 for 2021 ESG has been performed, and we are pleased to inform you that Jim's Housing Emporium Esq has been approved to proceed with this endeavor.

You have been approved to establish an account in THDA's Grants Management system. Below please find your user name (your email) and a temporary password, along with a link to set up your account. Thank you! If you have questions, please contact us at <a href="mailto:QAGM@thda.org">QAGM@thda.org</a>.

User Name: jconner@thda.org Temporary Password: cWc4Uq8M

Click HERE to create your new account.

Looking forward to working with you!

#### **USER SETUP**

Depending on the type of applicant, grant applications can have several people involved in the process. For any given grant, there could be:

- One or more employees at the county/city level/non-profit who actually enters the information.
- A project administrator working in conjunction with the applicant.
- The Mayor or Executive Director who will ultimately sign the application.

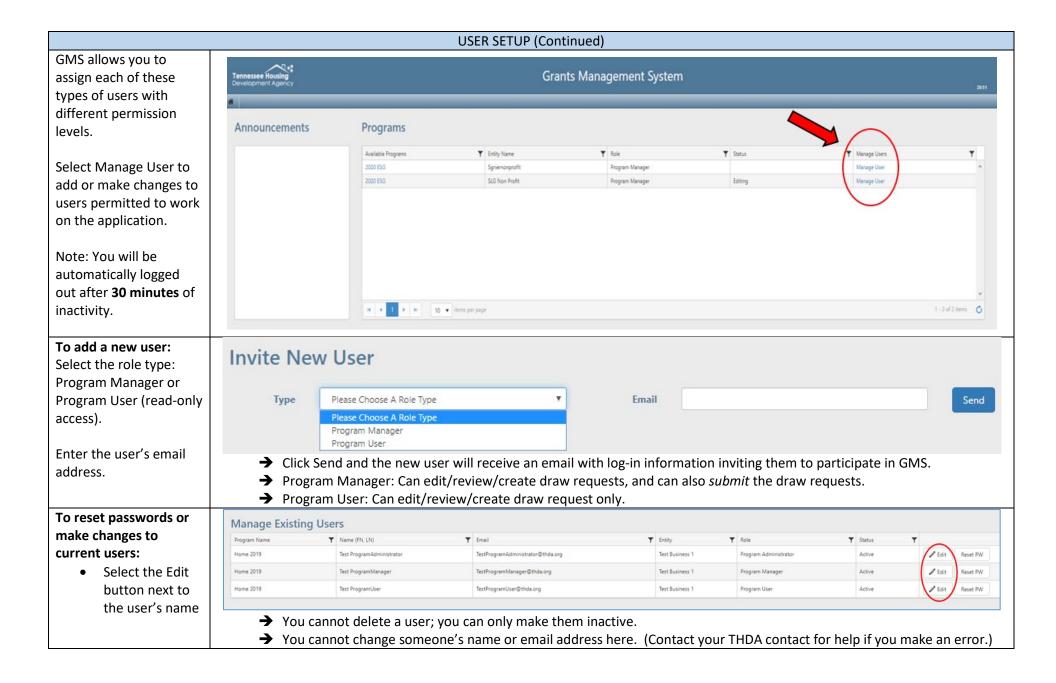

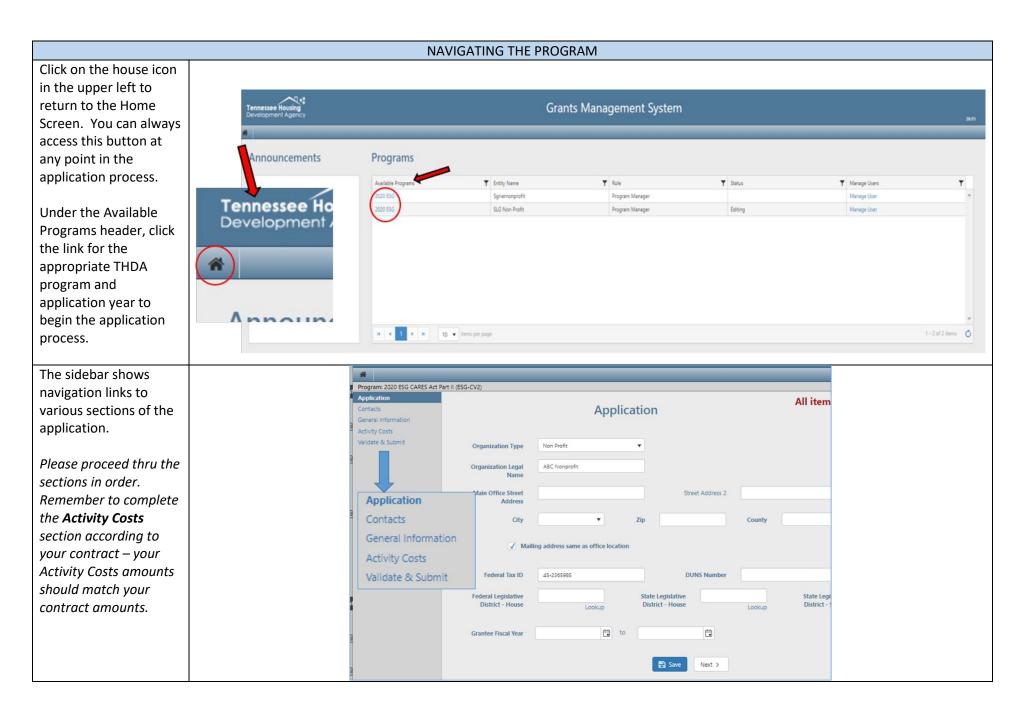

#### **SECTION 1 - APPLICATION**

# Enter the Applicant Organization's:

- Org Type & Legal Name
- Full Main Office Address
- Federal Tax ID
- DUNS #
- Federal Legislative
   District House
- State Legislative
   District House
- State Legislative
   District Senate
- Select the Applicant's Fiscal Year using the drop-down calendar

Use the "Lookup" links to find your legislative districts. *Only input the district number.* 

If you are a returning Grantee, your districts should already be populated in these fields.

Click Save, then Click Next to move onto the Contacts
Section

Note: If you do not click the Save Button before moving to another section of the application, a warning will pop up. Changes will not be saved. All grantees will have executed contracts by the time you're setting up in GMS – this streamlined application does not imply a tenative status to your grantee status.

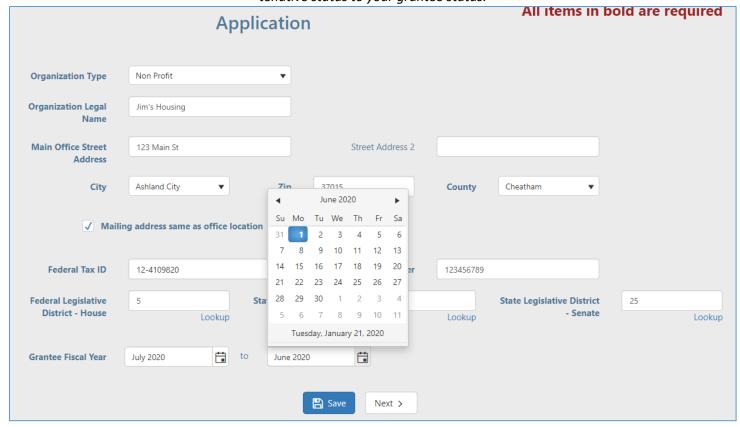

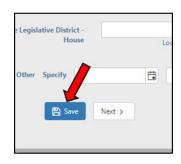

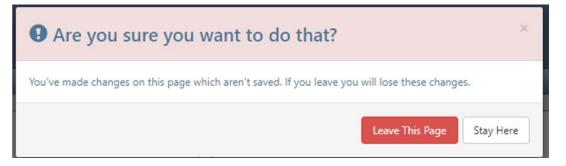

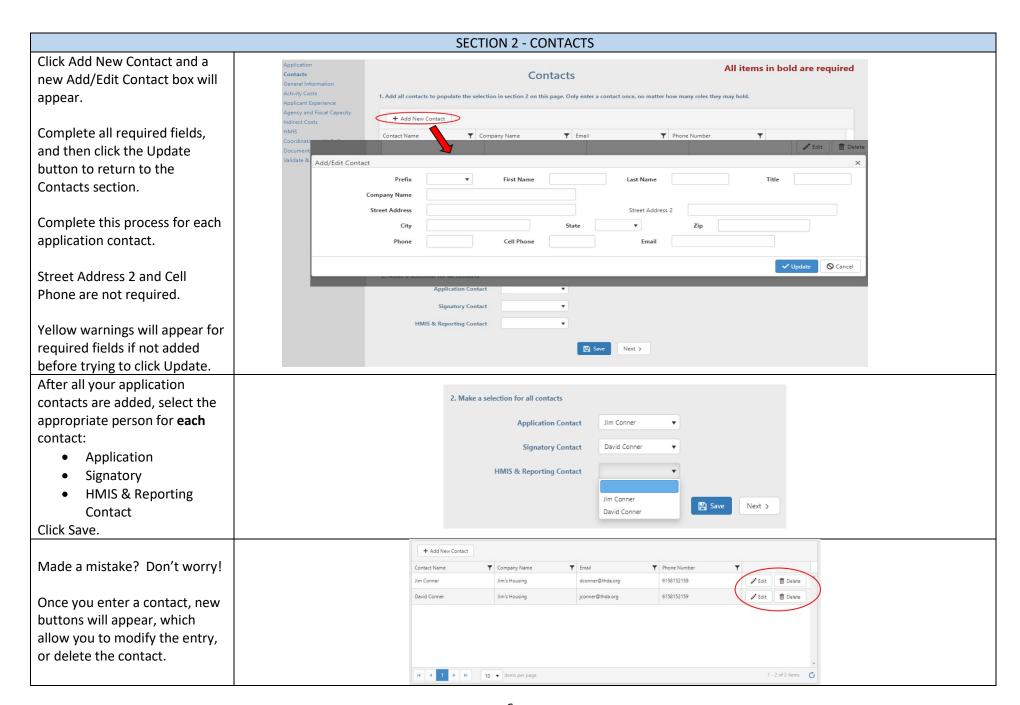

#### **SECTION 3 – GENERAL INFORMATION** Answer all questions. **General Information** A domestic violence shelter is an example of a Victim Service Is the Organization a Victim Service Provider? O No Provider (VSP). Rutherford X Cannon X For the Service Area question, What is your Service Area? select all applicable counties from the drop-down list. The Which CoC will be served by Applicant using these ESG Funds? Homeless Advocacy for Rural Tennessee, Murfreesboro/Rutherford CoC(s) will auto-populate County CoC depending on which counties you select (see example). Faith-Based Organization? O No Selected counties will be highlighted blue in the list. Prior State ESG Funding? Note: If you select "Yes" for Identify Most Recent Year 2012 🔻 Amount \$ Prior State ESG Funding, new fields will appear. Select the Prior Local ESG Funding? Most Recent Year from the drop-down list and enter the amount awarded. ESG Entitlement City Will your project be located in a jurisdiction that prepares its own local consolidated plan? Select your Jurisdiction(s) Save Next >

|                                                                                                    | SECTION 4 – Activity Costs                              |
|----------------------------------------------------------------------------------------------------|---------------------------------------------------------|
| Input dollar amounts for each ESG Activity category you were funded for according to your contract | Activity Costs                                          |
| Make sure to complete the                                                                          | Street Outreach \$ 10,000.00                            |
| Activity Costs section (and Save)!                                                                 | <b>Shelter</b> \$55,000.00                              |
| Match Sources are not required                                                                     | Essential Services + Operations \$ 55,000.00            |
| for the CV2 grant or application.                                                                  | Shelter Rehab/Conversion \$ 0.00                        |
| The Shelter filter totals based on                                                                 | Temporary Shelter Acquisition Rehab/Conversion  \$ 0.00 |
| the amounts entered in the subtotal sections.                                                      | Homelessness Prevention \$ 20,000.00                    |
| שנטנטנמו שלננוטווש.                                                                                | Rapid Re-Housing \$ 20,000.00                           |
|                                                                                                    | Data Collection (HMIS) \$ 10,000.00                     |
|                                                                                                    | Activities Total: \$115,000.00                          |
|                                                                                                    | Save Next >                                             |

- → The majority of grantees funded for Shelter will only enter a \$ amount under "Essential Services + Operations"
- → Reach out to <u>esq@thda.ora</u> if you have questions about how to separate out the Shelter subtotals **before** you submit.

#### SECTION 7 - Validate & Submit

When all sections are validated with a green "✓," click the Request Certification button at the bottom.

Fill out the Authorized Agent's Name and email and click Send Request.

The Signatory will receive an email and has 10 calendar days (or by the application deadline) to review documents, the application summary, and sign.

If the signatory and/or applicant decide on changes, the application will need to be resubmitted.

After the certification request is sent, this screen shows where the application contact can cancel the application request and edit if changes need to be made before the signatory certifies the application.

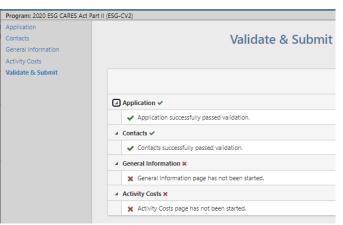

All incomplete sections will have a red "X" and complete sections will display a green " $\checkmark$ ." If you see a red "X," then you need navigate to that section using the sidebar and correct the issue. When all sections are validated with a green " $\checkmark$ ," click the **Request Certification** button at the bottom.

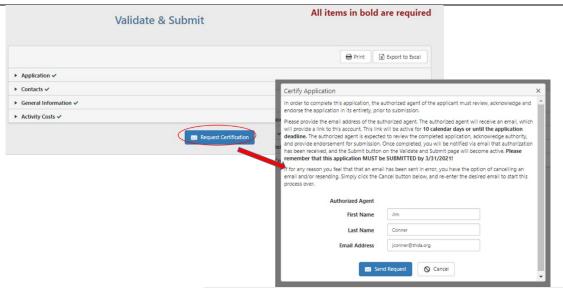

After Send Request is clicked, this text will appear: A certification request has been sent to Jim Conner (jconner@thda.org). If this contact is incorrect please request certification to a new contact. Only the most recent certification link will be active.

The Authorized Agent will receive an email similar to the email on the right.

The Authorized Agent will follow the unique link to the application certification page where a PDF copy of the application is available.

The signatory will complete all fields and click the Certify button. The next page will say, ESG Application Certification Successful.

### **Example of certification request email as sent to Authorized Agent:**

From: QAGMS@thda.org <QAGMS@thda.org>
Sent: Tuesday, March 30, 2021 10:08 AM
To: Jim Conner <JConner@thda.org>
Subject: ESG-CV2 Application Submission Approval Request
Greetings Jim Conner.

In your capacity as the authorized agent for ABC Nonprofit, and in compliance with the requirements of the ESG-CV2 Grant Application, please click below to review, certify and approve this year's application. If you have questions or concerns, please contact Jim Conner at <a href="mailto:jconner@thda.org">jconner@thda.org</a> or (615) 815-2200.

Please be aware that this link is temporary, and will expire 10 calendar days from the date of this email, or the 3/31/2021 application deadline, whichever comes first.

Once approved, you, as well as the Manager/Administrator, will receive acknowledgement through email, and the application will be released for submission by the Manager/Administrator.

Thank you!

### After clicking the link, the Authorized Agent will be taken to this screen:

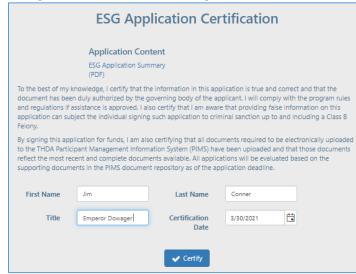

After clicking Certify, this message will appear: Thank you! A confirmation email has been sent to the applicant and authorized agent.

From: GMS@thda.org <QAGMS@thda.org> **Applicant and Signatory** Sent: Tuesday, March 30, 2021 10:16 AM contacts will receive an email To: Jim Conner that the application has been Subject: ESG-CV2 Application Approved for Submission! approved for submission. Greetings: This will acknowledge that the ESG-CV2 Grant Application for ABC Nonprofit has been approved by the authorized agent, and is eligible for submission. Please remember that this application MUST be SUBMITTED by x/xx/2021! Thank you! If you have any questions or concerns, please contact us at 615-815-2200, or GMS@thda.org. The applicant then logs back All items in bold are re Validate & Submit into their ESG application and clicks the submit bottom (refresh the page if needed, too). x Export t ► Application ✓ An email titled "ESG Application Successfully Submitted!" will ▶ Contacts ✓ then be automatically be sent to ▶ General Information ✓ the listed contacts. ► Activity Costs ✓ Application certified by Jim Conner on 3/30/2021. After clicking Submit, this text will appear: **ESG Application Certification Successful** Thank you! A confirmation email has been sent to the applicant and authorized agent.

|                                                                                    | SECTION 8 – Validate & Submit (continued)                                                                                                    |
|------------------------------------------------------------------------------------|----------------------------------------------------------------------------------------------------|
| You'll see a date and timestamp once your application has been                     |                                                                                                    |
| successfully submitted.                                                            | Validate & Submit                                                                                                    |
| Refresh your screen if it doesn't show up automatically.                           |                                                                                                    |
|                                                                                    |                                                                                                    |
|                                                                                    | Application certified by Jim Conner on 3/30/2021.                                                                                                    |
|                                                                                    | Application submitted 3/30/2021 11:57 AM.                                                                                                    |
| A system-generated email will also congratulate you on your successful submission. | Greetings:                                                                                                    |
|                                                                                    | Congratulations! You have successfully submitted your application for<br>the ESG-CV2 Grant Program, administered by Tennessee Housing<br>Development Agency (THDA). |
|                                                                                    | Upon completion of the review process, you will be notified of the results. Good Luck!                                                                              |
|                                                                                    | Thank you! If you have any questions or concerns, please contact us at 615-815-2200, or <a href="QAGMS@thda.org">QAGMS@thda.org</a> .                               |

|                                                                                                    | SECTION 9 – Grant Setup                                                                                                    |
|----------------------------------------------------------------------------------------------------|----------------------------------------------------------------------------------------------------|
| Now you've successfully submitted your application – wait for a response from THDA.                                                                                                    | Once the application is reviewed, and funded Activity amounts are confirmed, then THDA will notify the grantee. At this time the grantee will be able to navigate to their GMS 2020 ESG CARES ACT PART II (ESG-CV2) Program.  A new heading appears on the sidebar now: Grant Setup. |
| Select and upload each file:  • W-9  • Cert of Consistency with Local Consolidated Plan  • CARES Act Application  • Proposed Policy and Procedures  • Board Resolution for Policies and Procedures  Click here for Forms | Document Upload Defaults:  • Martin Sear 13 MB • Allowed file 12 per FOP, DOC, DOCK, MLS, MLSK GF, PRG, PRG, SHP, SHR, DBF, PRL, DML, SBN, SBN, CPG, MML, DWG Documents and forms provided by THDA can be acquired from here: Intel Ownerses    Documents   Date Approved            |
|                                                                                                    | Board Resolution for Policies & Procedures  Select files                                                                                                    |

#### Expense Methodology Will you be requesting any of the following expenses? **Expense Methodology:** Volunteer Incentives Yes No Volunteer Incentives Hazard Pay **Volunteer Incentives Documents** Landlord Incentives ✓ Done Select files... CV Training If you plan to request for any of these CV-specific expenses, then answer yes, select a file, then Yes No Hazard Pav click upload. **Hazard Pay Documents** You will not be able to request Select files... reimbursement for these 21tnj09.pdf Size: 196 KB expense types until the relevant doc is uploaded and THDA-Upload approved. Yes No Landlord Incentives **Landlord Incentives Documents** Select files... Expense Methodology **Advance Funding:** Will you be requesting any of the following expenses? Make sure you answer this Yes No Volunteer Incentives question before moving thru Grant Setup. Hazard Pay Landlord Incentives Yes No CV Training Advanced Funding Will you be requesting Advanced Funding?

## **Financial Information**

This section must match what you have on file with THDA Accounting and in the State of Tennessee Edison system.

We use this information to generate our coversheets for your draw requests, so if it doesn't match exactly what Suppliers has on file, your draw will not be processed.

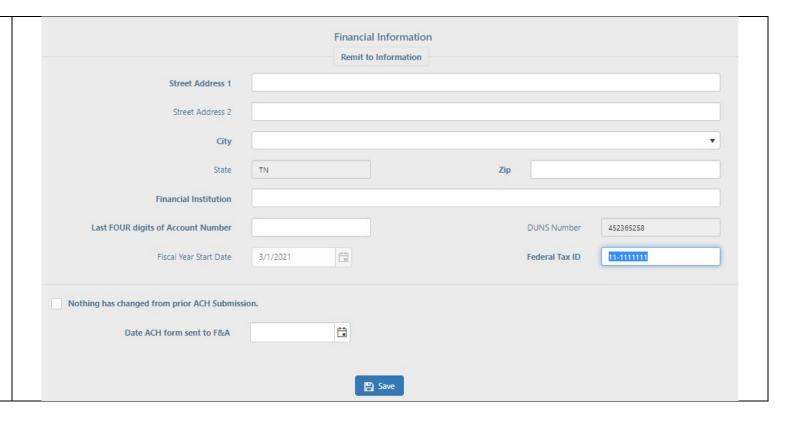

# Authorized Signatures for Requests

- After you submit a pay request, at least two authorized individuals will need to approve the pay request.
- On this screen you submit the 2-4 Names and Emails and appoint an Authorizing Individual to approve those signatures.
- Once you submit these Names/Emails to your Authorizing Individual, they will receive an email from GM@thda.org (make sure to check spam).
- Once they approve, reach out to esg@thda.org to approve your Authorized Signatures.
- With THDA Approval, you will see a new section "Create Draw Request" appear on the sidebar

|                                                                                                    | gnatures be shown to permit flexibility                                                                                                    |                           |                               |
|----------------------------------------------------------------------------------------------------|----------------------------------------------------------------------------------------------------|---------------------------|-------------------------------|
| authorized signatures. Iwo sigi                                                                                | natures are required for each pay requ                                                                                                    | iest submitted to THI     | JA.                           |
| Name                                                                                                    |                                                                                                    | Email                     |                               |
| Name                                                                                                    |                                                                                                    | Email                     |                               |
| Name                                                                                                    |                                                                                                    | Email                     |                               |
| Name                                                                                                    |                                                                                                    | Email                     |                               |
| Name                                                                                                    |                                                                                                    |                           |                               |
| NOTE: THE CHIEF ELECTED OFF                                                                                    | FICIAL, BOARD CHAIR, OR EXECUTIVE                                                                                                    |                           |                               |
| NOTE: THE CHIEF ELECTED OFF<br>PERSONS AUTHORIZED TO SIG                                                       |                                                                                                    | IER WORDS, AN ELEC        |                               |
| NOTE: THE CHIEF ELECTED OFF<br>PERSONS AUTHORIZED TO SIG                                                       | FICIAL, BOARD CHAIR, OR EXECUTIVE<br>SN A REQUEST FOR PAYMENT. IN OTH                                                                       | IER WORDS, AN ELEC        |                               |
| NOTE: THE CHIEF ELECTED OFF<br>PERSONS AUTHORIZED TO SIG<br>EXECUTIVE DIRECTOR CANNO                           | FICIAL, BOARD CHAIR, OR EXECUTIVE<br>SN A REQUEST FOR PAYMENT. IN OTH<br>T CERTIFY HIS OR HER OWN SIGNATU<br>Kristy                         | ER WORDS, AN ELEC<br>IRE. | TED OFFICIAL, BOARD CHAIR, OR |
| NOTE: THE CHIEF ELECTED OFF<br>PERSONS AUTHORIZED TO SIG<br>EXECUTIVE DIRECTOR CANNO<br>Authorizing Individual | FICIAL, BOARD CHAIR, OR EXECUTIVE<br>SIN A REQUEST FOR PAYMENT. IN OTH<br>T CERTIFY HIS OR HER OWN SIGNATU<br>Kristy  Commission Chairper   | ER WORDS, AN ELEC<br>IRE. | TED OFFICIAL, BOARD CHAIR, OR |
| NOTE: THE CHIEF ELECTED OFF<br>PERSONS AUTHORIZED TO SIG<br>EXECUTIVE DIRECTOR CANNO<br>Authorizing Individual | FICIAL, BOARD CHAIR, OR EXECUTIVE SN A REQUEST FOR PAYMENT. IN OTH T CERTIFY HIS OR HER OWN SIGNATU  Kristy  Commission Chairper   3/2/2021 | ER WORDS, AN ELEC<br>IRE. | TED OFFICIAL, BOARD CHAIR, OR |

You've completed your initial GMS Setup for ESG-CV2 – Congrats!

Reference THDA's ESG webpage for resources related to Creating a Draw Request in GMS & Pay Request Documentation.

https://thda.org/government-nonprofit-partners/emergency-solution-grants-esg-program

Reach out to your Coordinators at <u>esq@thda.org</u> with any questions/concerns. Grantees can request a meeting to help walk through GMS with THDA ESG Staff.